## 如何上網列印「已選課程清單」?

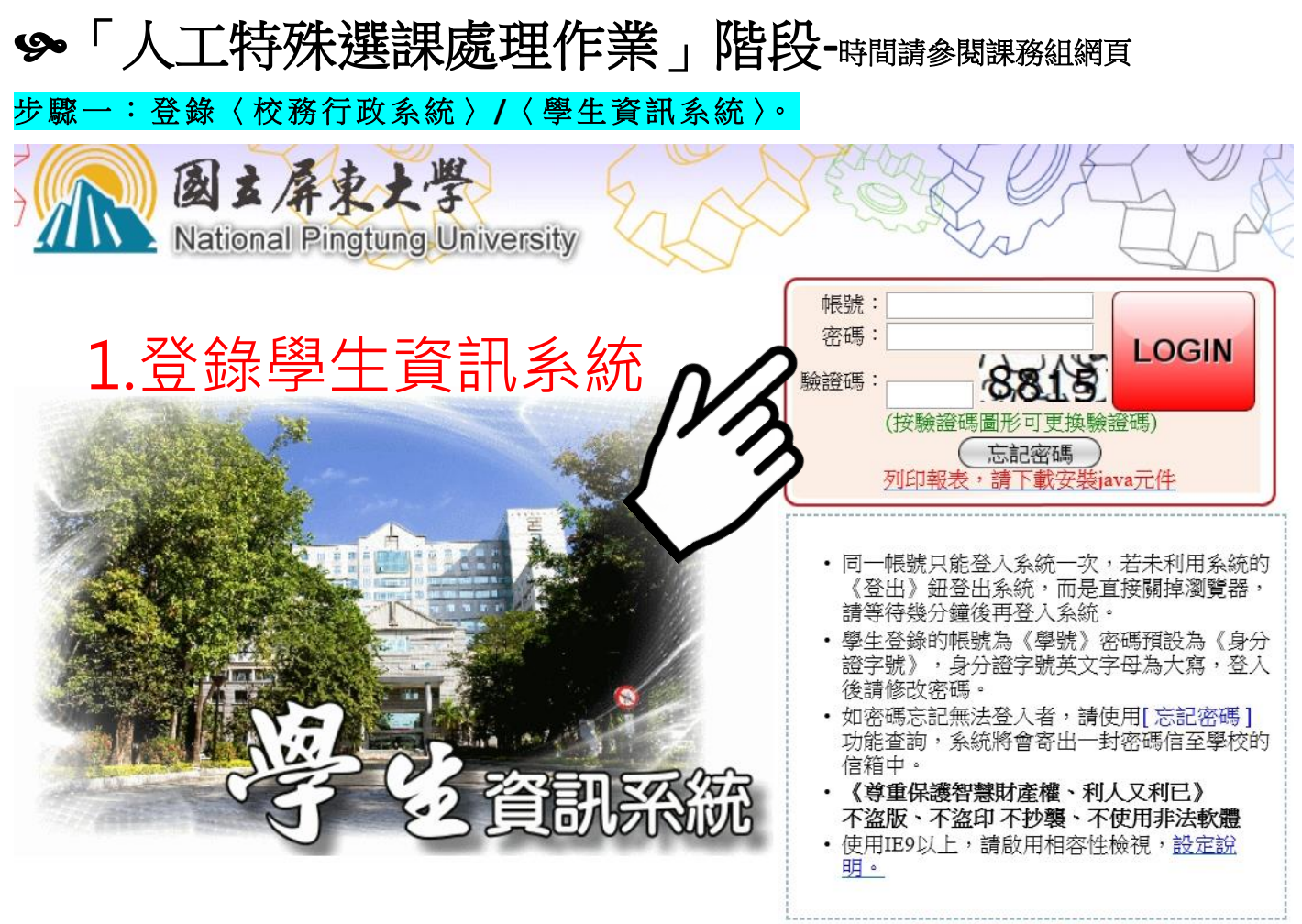

學牛選課操作說明

## 步驟二:點選「線上選課」。

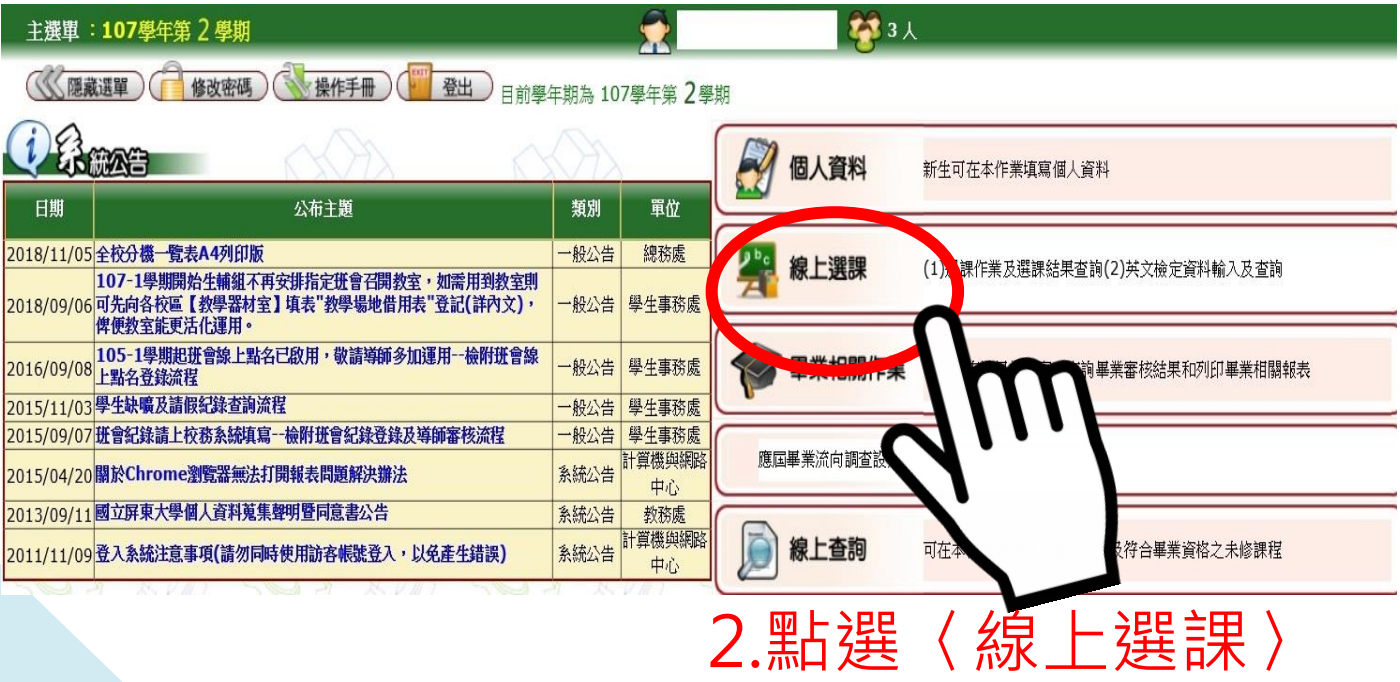

## 步驟三:點選「查詢選課結果及選課清單」。

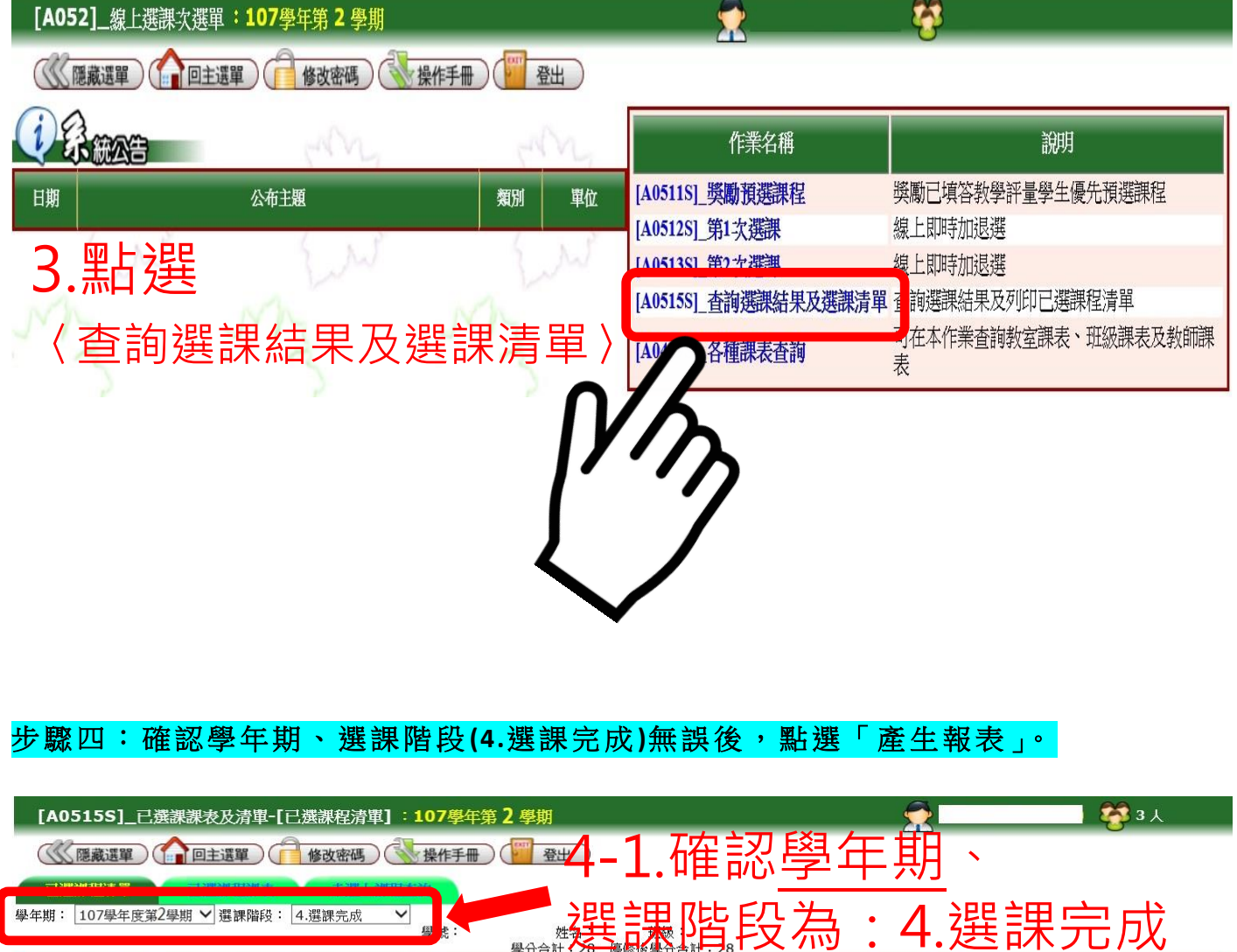

|停開||開課號||科目代碼| 選別 課程用途 總學分學分 任課教師 星期 節次 停修 扣考<mark>先修科目</mark> 備註 班级 科目名稱 上課 **SUBJ** 幼教系 ECE1819 幼兒文學 選  $2.00$ 鄭O菁(460000) 圖書館-7F視聽  $[2] \quad [0506]$ 0525  $\overline{2}$  $-$ 幼数系 ECE2309 幼兒園課室經營 必 二乙、不開放外系修課 **陳O珍(864000) 五音樓305(49人)** 0533  $2.00$  $\overline{2}$  $[0102]$ 幼教系 0536 ECE2403 幼兒戲劇 必  $2.00$ 2 禁O如(705149) 教科館-3F實驗劇場  $[0304]$ 二乙,不開放外系修課 幼教系 ECE2523 幼兒園課程發展 必  $2.00$  $\overline{2}$ 侯O麗(486000) 五育樓109 (49人) 二乙,不開放外系修課 0534  $[06]$  $[4]$ 幼教系 0539 ECE2710B 幼兒雙語教育B 選 2.00 2 陳O鈴(885000) 五育樓303-大 (70人) 21  $\equiv$ z.  $\begin{bmatrix} 5 \end{bmatrix}$ 二乙,不開放外系修課 幼教系 0532 ECE3519B 特殊幼兒教育B 必 3.00 禁O雯(300526) 五育樓207 (49人)  $[4] % \begin{center} % \includegraphics[width=\linewidth]{imagesSupplemental_3.png} % \end{center} % \caption { % Our method shows the proposed method. % Our method shows the proposed method. % The method shows the proposed method. % } % \label{fig:example} %$  $[02]$  $\mathbf{R}$  $[4]$ 必 國小教育學程 2.00 國小教育學程班 2680 **EEP1101 國音及說話** 2 張O菊(T92178) 五育樓304 (49人)  $[3] [05]$ 107甄選優先.額外繳費 國小教育學程班 2684 EEP1205 教育概論 必 國小教育學程 舒O緯(856000) 五育樓207 (49人)  $f$ 05 107甄選優先.額外繳費 2.00  $\overline{2}$  $[5]$ 國小教育學程班 EEP1313 輔導原理與實務 2 潘O琦(705068) 2688 必 國小教育學程 2.00 五育樓208 (49人)  $[B]$ 102-106甄選優先.額外繳費 通識 2602 GEC1202B 進階英文(B級) 必  $2.00$  $\overline{2}$ 楊O琇(886000) 五育樓109 (49人)  $[3]$  $[0]$ <sub>08</sub>] 全校共選C GEC2310 歷史人物分析 選 二館北N102 (72人) 506] 2453  $2.00$ 2 呂O偉(E0228)  $[1]$ 全校共選B 2563 GEC2508 生活科技通論 選 2.00  $\overline{2}$ 谢O谦(438000) 敬業樓403 (49人) (3) (3) (3) 4 - 2. 黑上建  $[1]$ 全校共選A 2630 GEC4112D 大二體育 (桌球) 上 必  $1.00$  $\mathbf{1}$ 陳O檸(242000) 思源樓2F-桌球 幼教系 必 0529 PEC2102B 教學原理B  $(486000)$ 書館-7F視聽 (1 **FOL** (心產生報表) 「產生報表」

◎ 報表產生完畢,可按本鈕直接開<u>啓</u>預覽並可列印報表或按右鍵選擇另存目標自行存檔 )

4-3.點選開啟報表

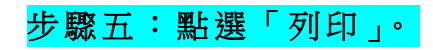

## 國立屏東大學

107學年度 第 學期 2 學生選課清單

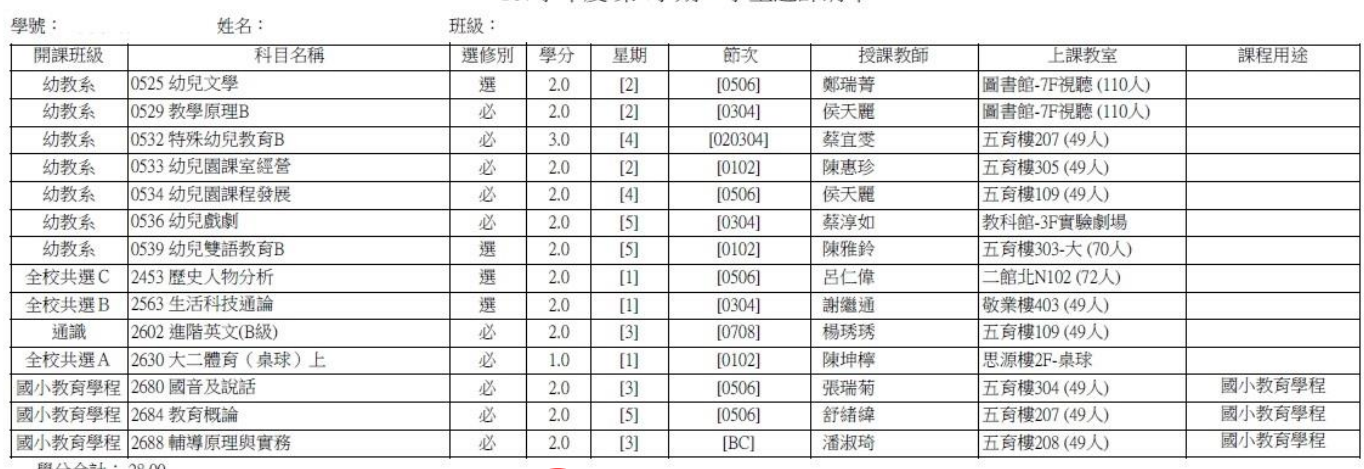

學分合計: 28.00

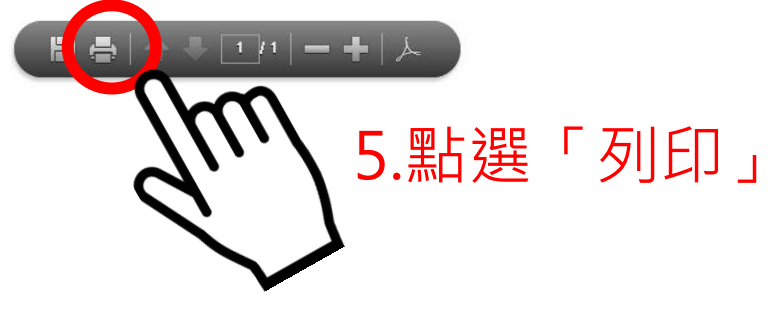

**※如選課結果有疑慮,請學生本人持「已選課程** 清單」,於「人工特殊選課處理作業」時間內,至 **各開課單位辦理。辦理方式請洽各開課單位!**